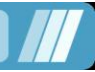

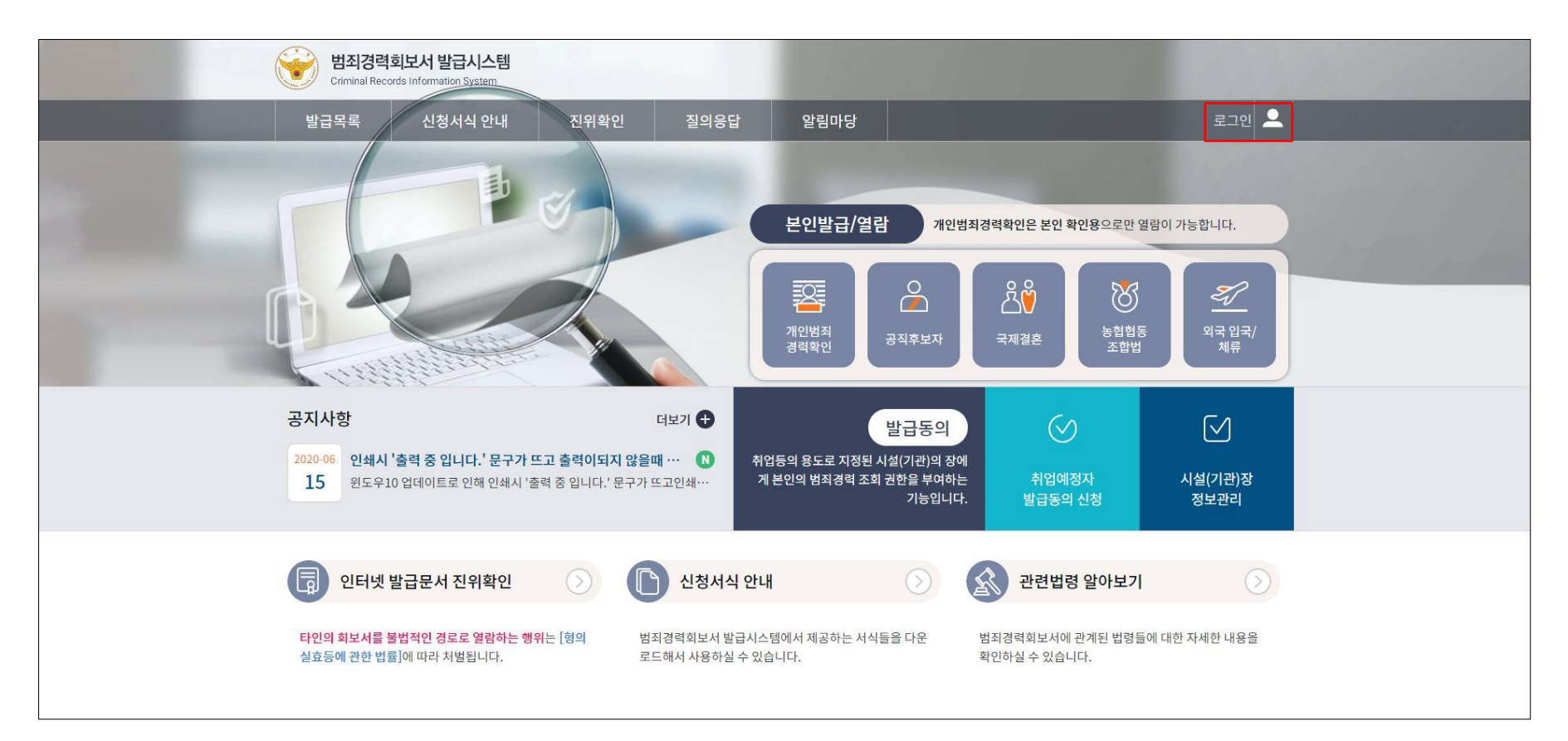

로그인 화면 이동<br>① 시스템 접속 후 우측 상단의 '로그인' 을 선택합니다.

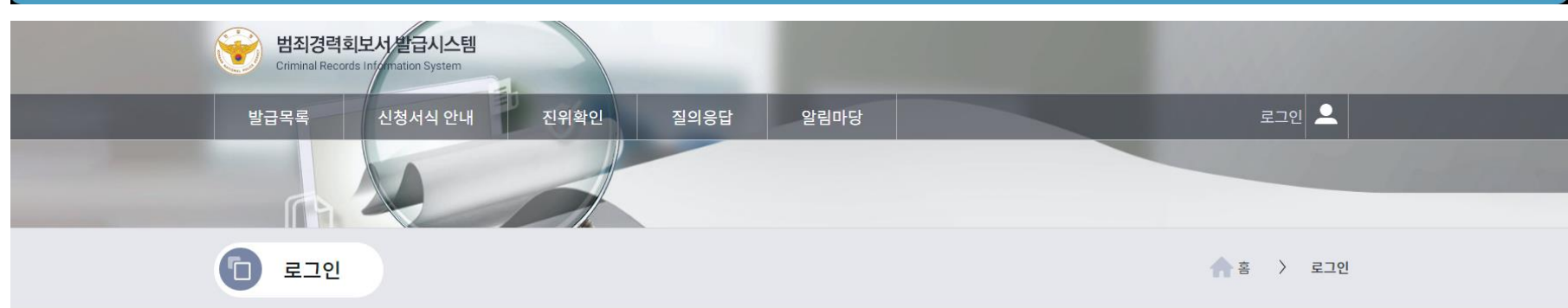

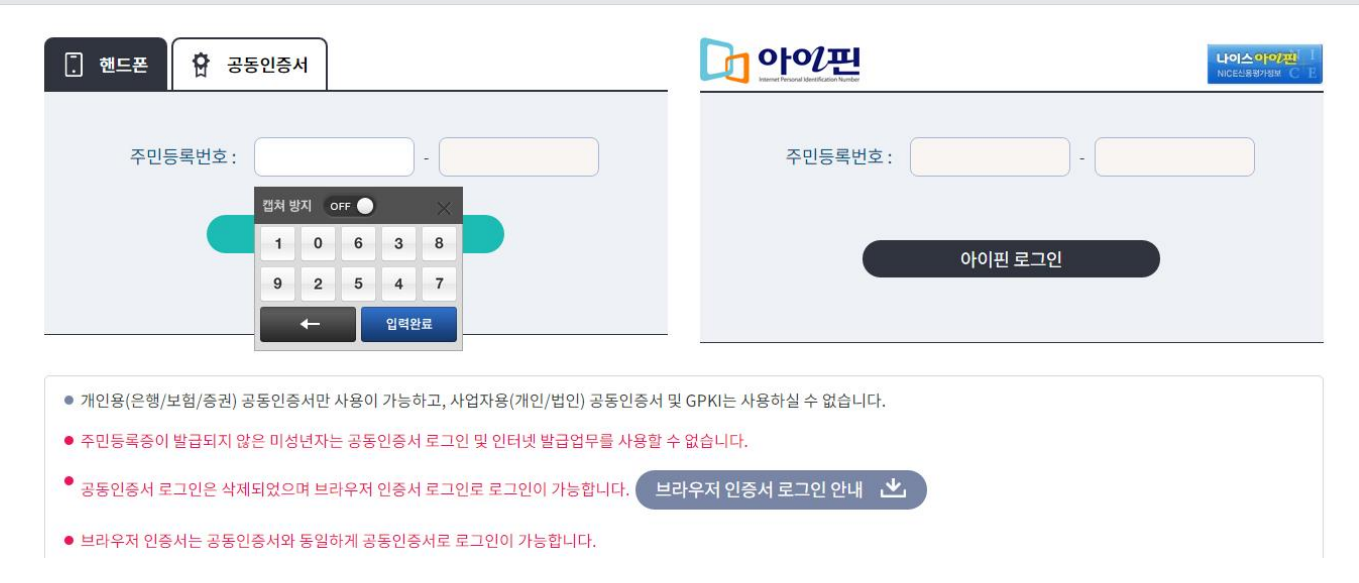

# 2 핸드폰 / 공동인증서 / 아이핀 방식으로 로그인이 가능합니다.<br>2 로그인 방식을 선택하여 로그인합니다.

\* 인증서는 개인용(은행/보험/증권) 공동인증서만 사용이 가능하고, 사업자용(개인/법인) 공동인증서는 사용하실 수 없습니다. \* 인증서로 로그인 시 모든 서비스의 이용이 가능하며, 별도의 회원가입 절차는 필요하지 않습니다.

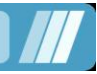

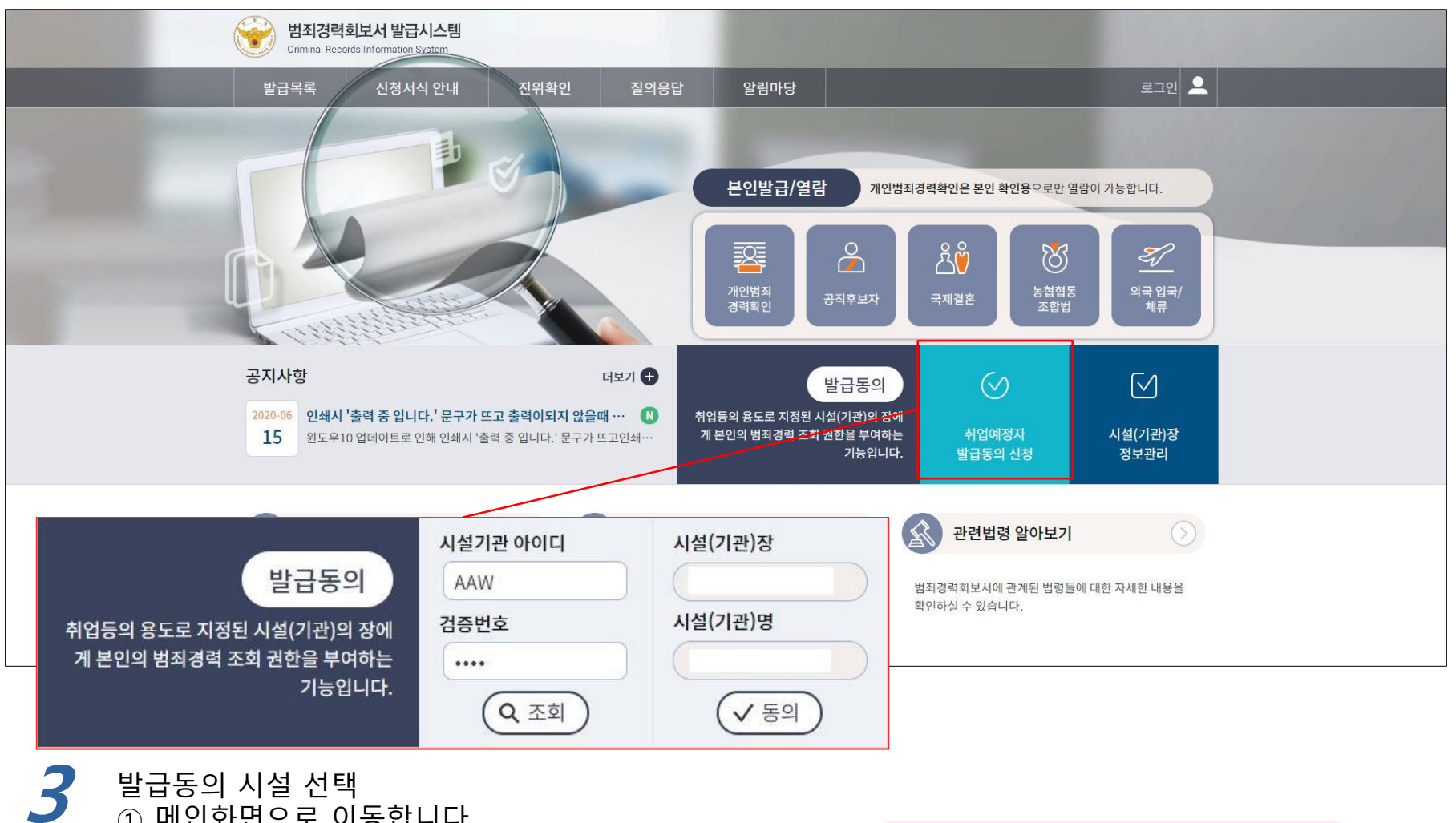

발급동의 시설 선택

- 메인화면으로 이동합니다.
- '발급동의 신청' 을 선택합니다.
- 취업대상시설에서 받은 시설 ID, 검증번호를 입력합니다.
- '조회' 를 선택합니다.
- 검색된 시설이 취업대상시설이 맞는지 확인합니다.
- '동의' 를 선택합니다.

**-** 기관 **ID : AA3IXO** 노란색: 알파벳**-** 검증번호 **: 3471**

#### 회보서 발급동의 – 취업예정자(범죄경력 조회 회보서)

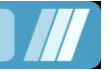

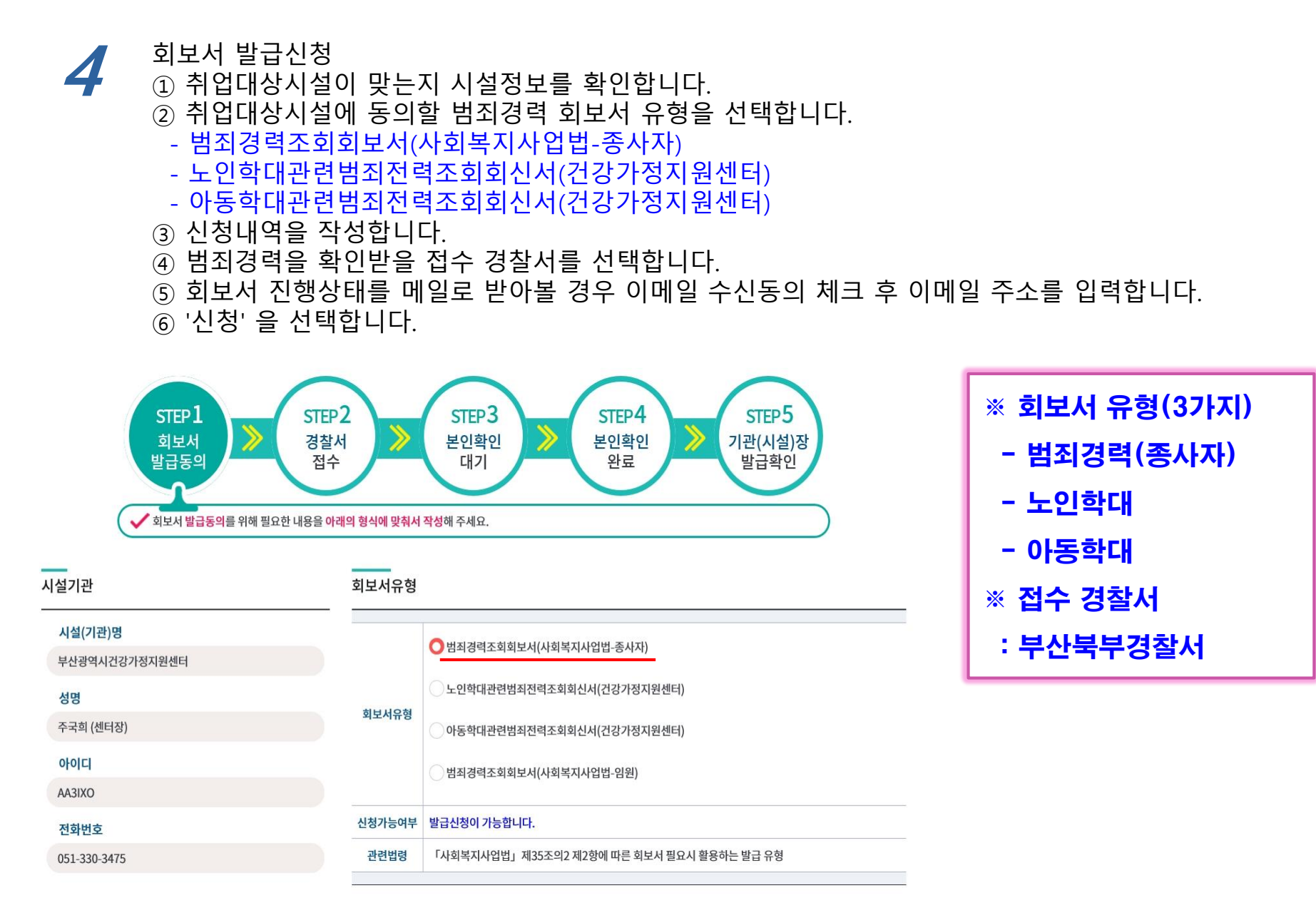

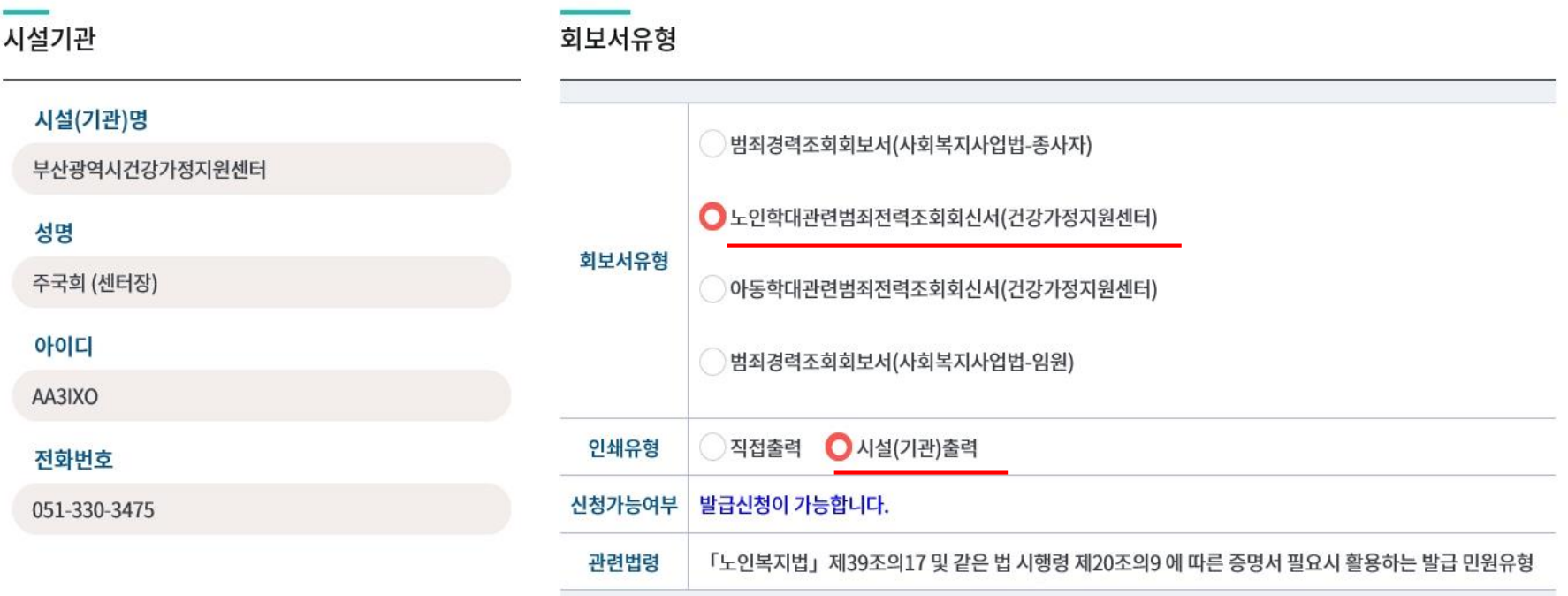

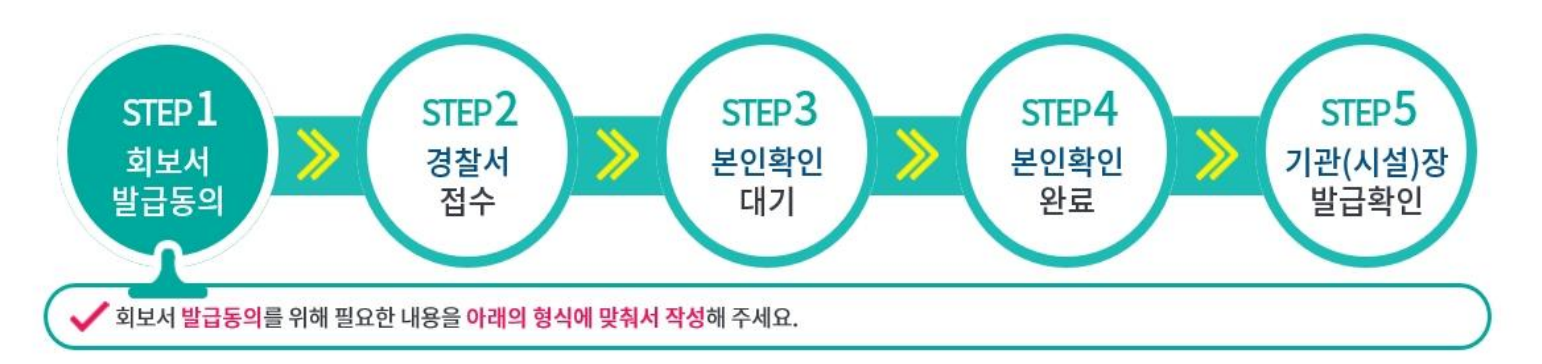

# $\overline{a}$  회보서 발급동의 – 취업예정자(노인학대 관련범죄 전력조회 회신서)

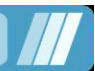

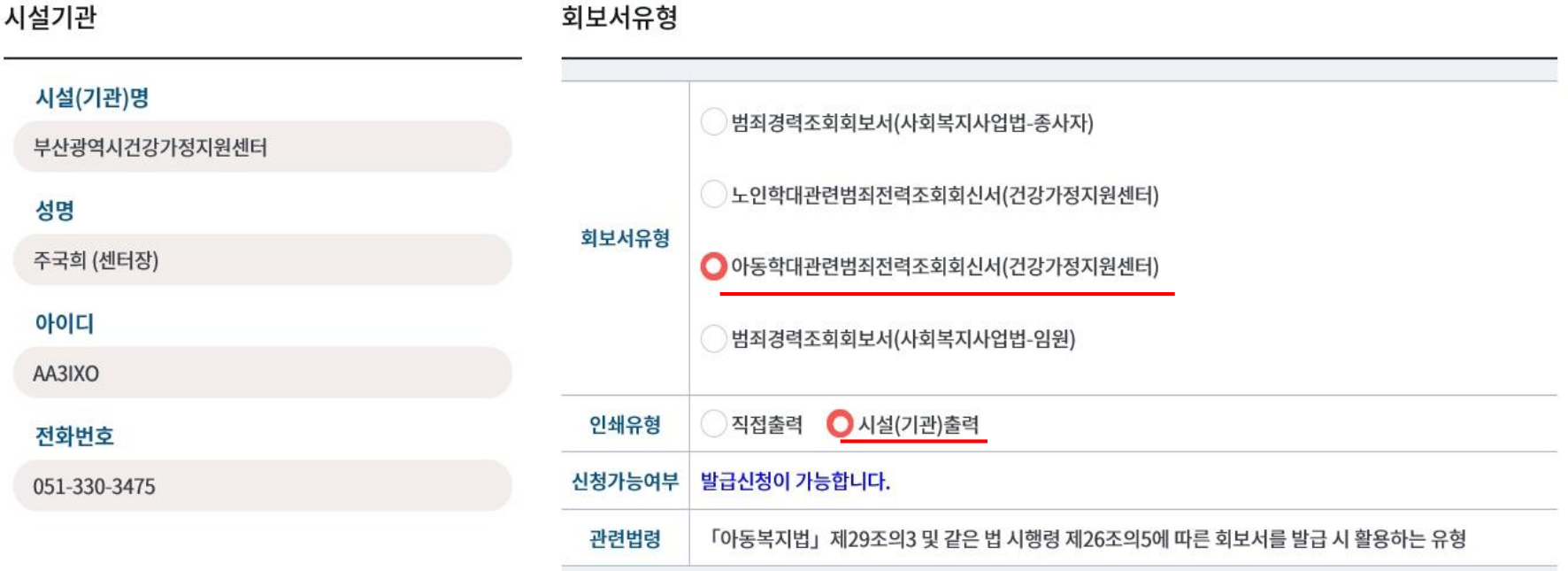

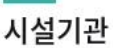

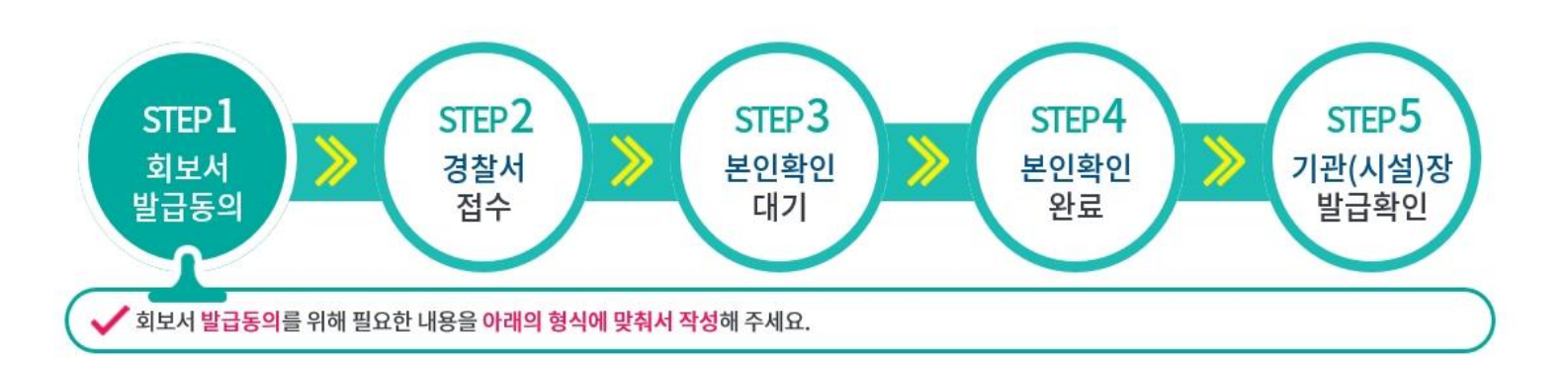

### 회보서 발급동의 - 취업예정자(아동학대 관련범죄 전력조회 회신서)

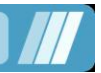

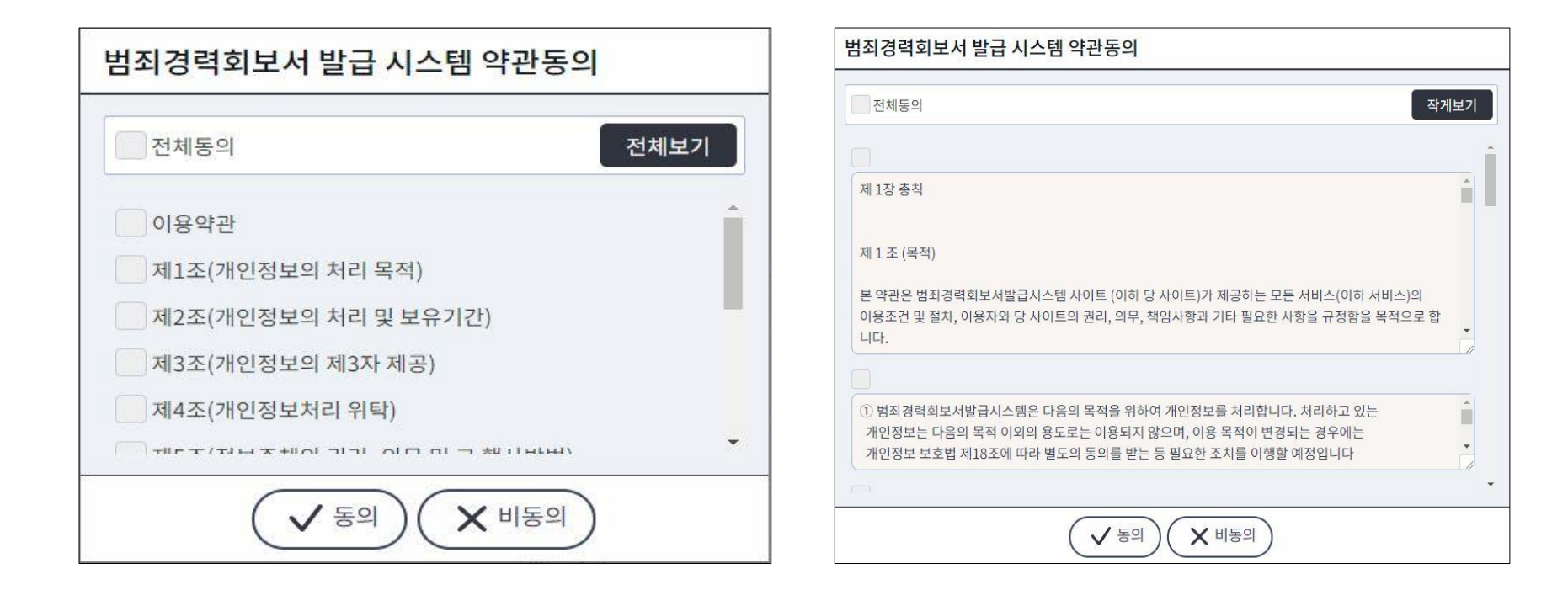

#### 이용약관 동의 ① 범죄경력조회 신청에 대한 약관내용을 확인합니다. ② '전체 동의하기' 선택한 후 하단의 '동의'를 선택합니다. 5

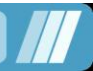

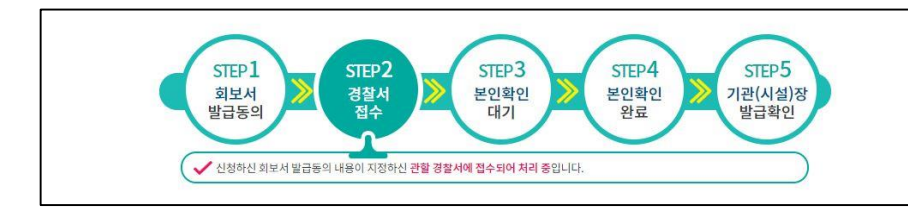

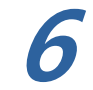

회보서 신청내역 조회 ① 범죄경력 신청정보 및 진행상태를 확 인합니다. ② 상단의 진행상태가 '경찰서 접수' 일 경우 접수경찰서에서 범죄경력을 확인하 고 있는중이니 '본인확인대기' 가 되어 회보가 완료될때 까지 기다려야 합니다. ③ '본인 범죄경력 확인' 을 선택합니다.

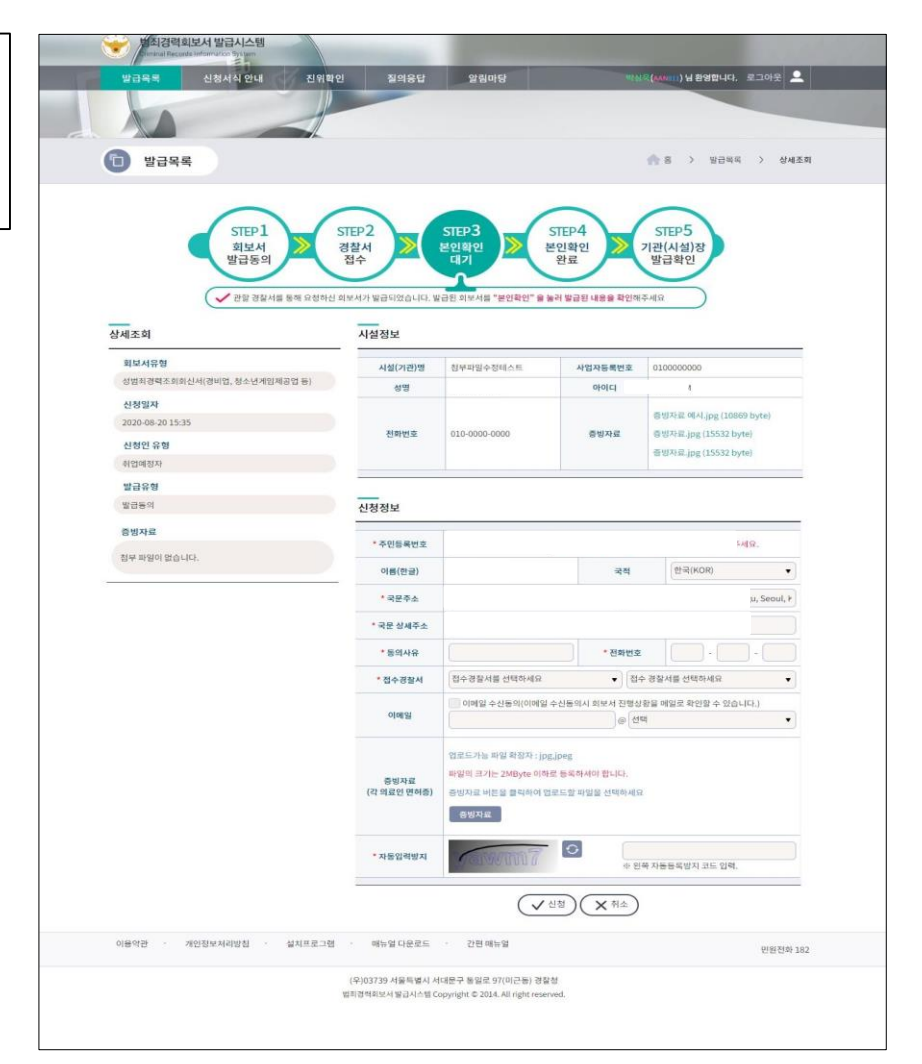

\* 발급동의 진행상태

- 회보서 발급동의 : 범죄경력 조회 신청내용을 작성합니다.
- 경찰서 접수(신청) : 회보서 발급신청이 지정된 경찰서에 접수되어 확인이 진행중입니다.
- 본인확인대기(발급대기-본인확인대기) : 신청한 범죄경력이 회보가 완료되어 확인 대기중입니다.
- 본인확인완료(발급대기-본인확인완료) : 신청한 범죄경력이 본인확인이 완료되어 시설(기관)장에게 발송되었습니다.
- 기관(시설)장 발급확인(발급완료) : 시설에서 회보서를 인쇄하여 모든 절차가 종료되었습니다.

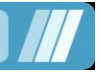

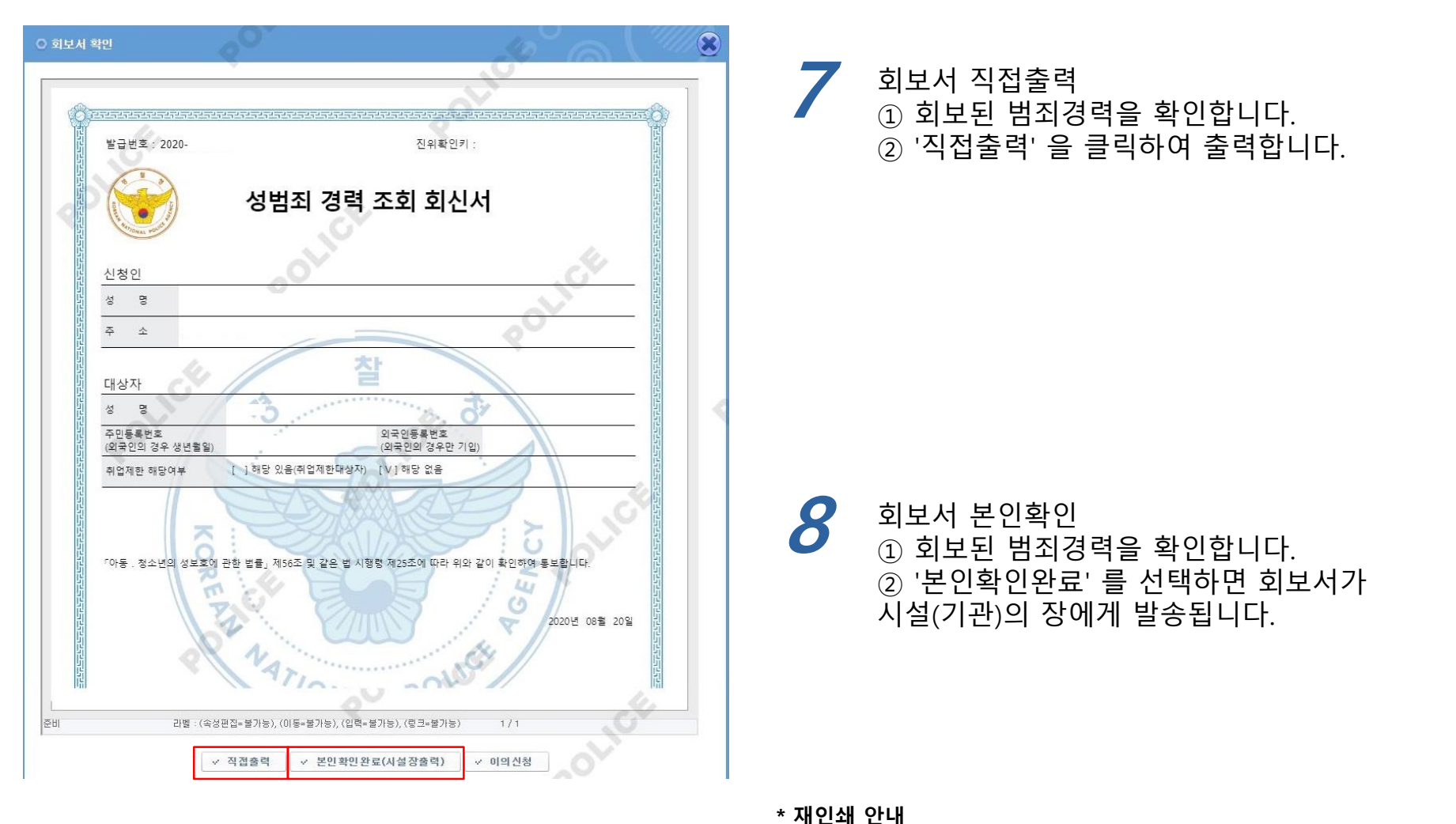

직접출력하였을 경우 재인쇄 시 본인출력 가능합니다. 본인확인완료(시설장 출력)하였을 경우 재인쇄 시 시설출력 가능합니다.

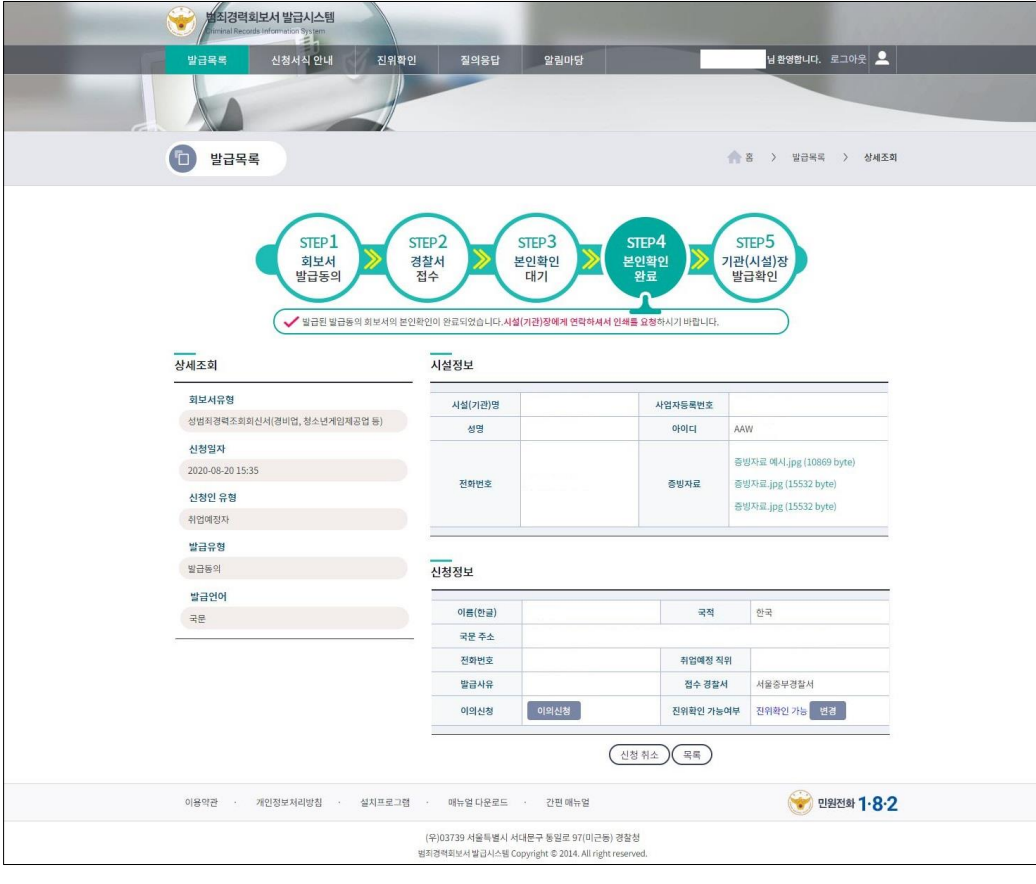

회보서 본인확인 완료 ① <u>상단의 진행상태가 **'본인확인완료**' 가 되면 취업예정자의 절차는 완료됩니다. 시설에 연락하여</u> 인쇄/출력을 요청합니다. 8

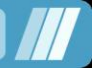